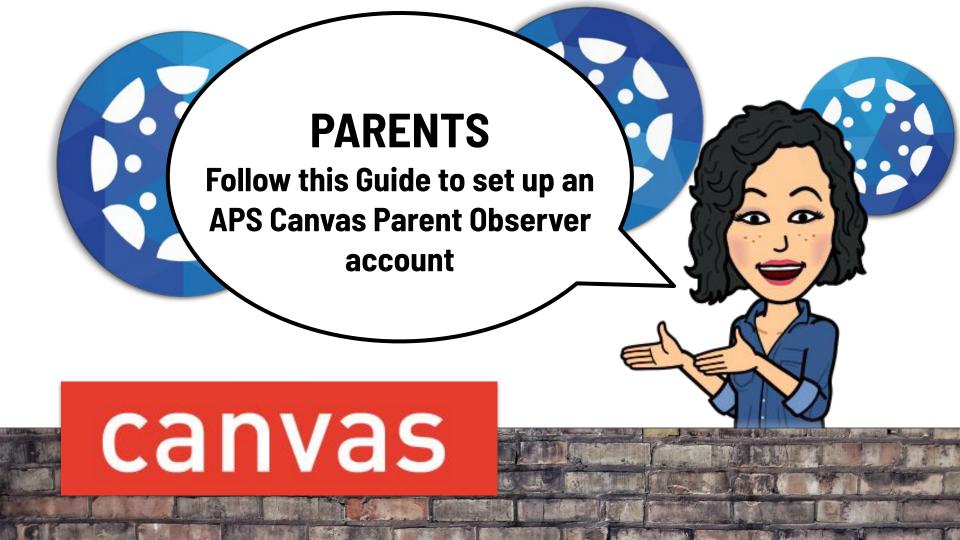

## Parent Observer Canvas Accounts

We know parents are eager to support and help students become independent learners, especially as we engage in distance learning, therefore, for the 2020-21 school year, APS parents may choose to create a Canvas Parent Observer account and access Canvas via a web browser and/or the Canvas Parent app.

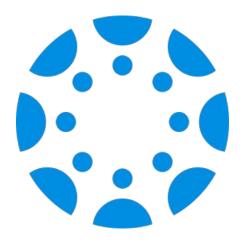

#### With this guide, you will learn:

- What you can see with a parent account
- How students generate pairing codes from a browser or Canvas Student App
- How parents create their accounts and pair with their child
- And more!

# With the Parent Observer account via the web browser:

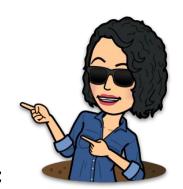

#### Parents can:

- see every course their child is enrolled in
- see all content in the course, including their child's submissions, grades\*, and feedback for any assignments graded in Canvas
- adjust their notifications and frequency
- communicate with teachers via the Inbox

#### **Parents cannot:**

- see Discussions and Quizzes
- see content from tools that are integrated or linked to such as: Google Docs, MS Streams videos, Discovery, and more

<sup>\*</sup> Parents of secondary students must continue to access ParentVUE to see official grades for all assignments and grade totals, unless the teacher/course is participating in the Canvas grading soft rollout.

## Overview of the two-step process

#### **Generate a Student Pairing Code**

Students generate a pairing code from their Canvas Settings, either from the browser or Student App.

A pairing code **expires in 7 days or after first use.** A new code can be generated if the parent is unable to enter it within the timeframe. A separate pairing code can be generated for another parent or quardian.

Parents/guardians can pair with multiple children – each child will have a unique pairing code.

Teachers also can <u>generate a pairing code</u> on behalf of a student, from the People page.

#### Create, and pair, the Parent Account

Parents create an account by filling in this information:

- Parent's name
- Personal Email address
- Enter / Re-enter Password
- Student Pairing Code

Be careful: if an email address has a typo, you will not be able to reset your password.

APS Staff who are parents must use a PERSONAL email for a parent account to avoid account conflicts

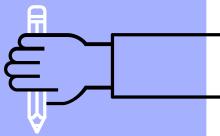

# Generating a Student Pairing Code

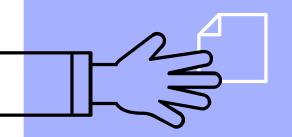

From a computer or browser
Or from the Canvas Student App

# If your student is on a computer, follow these four (4) steps to generate a pairing code.

- 1. First your child needs to click on "Account"
- 2. Then, click on "Settings".

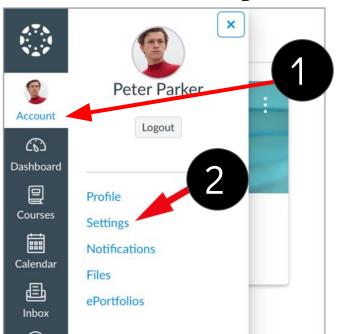

3. Click on "Pair with Observer"

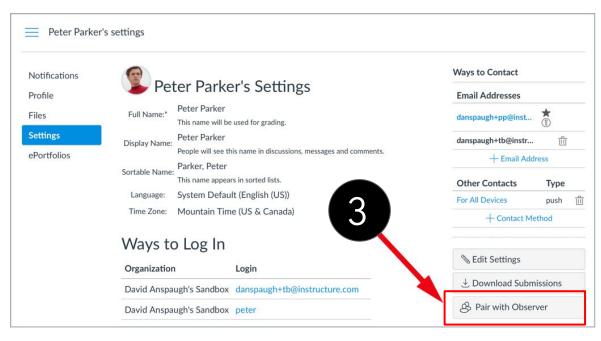

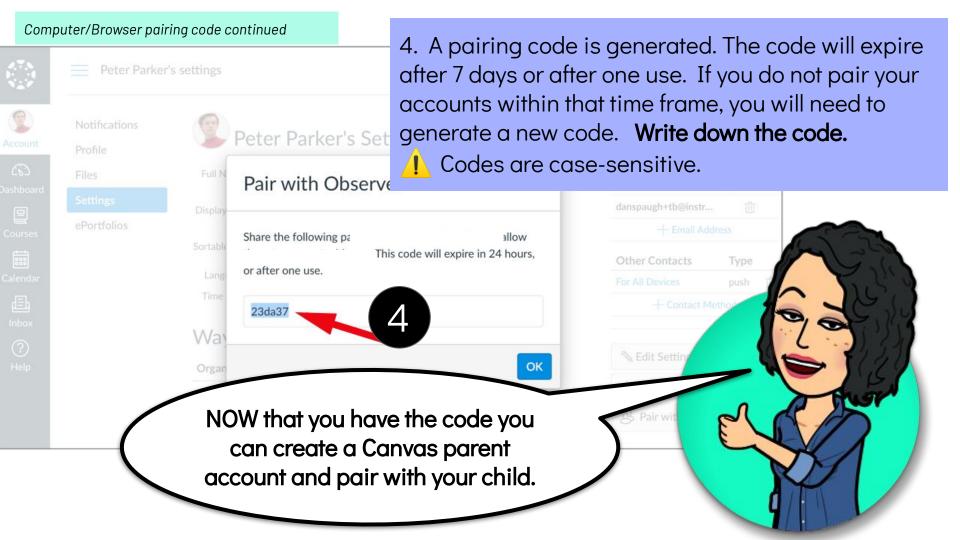

### If your student is on an iPad using the Canvas Student app follow these four (4) steps to generate a pairing code

1. On the Dashboard, tap the **Menu** icon.

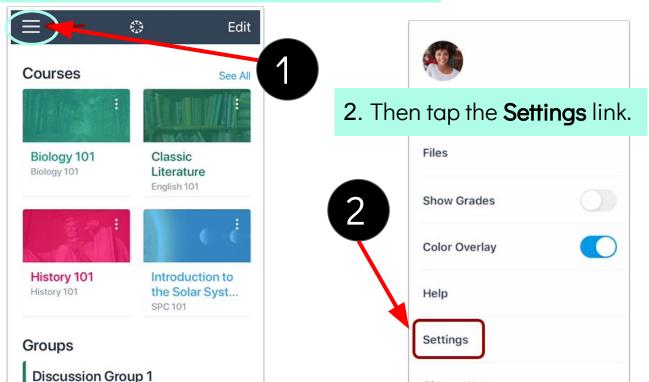

3. Tap Pair with Observer

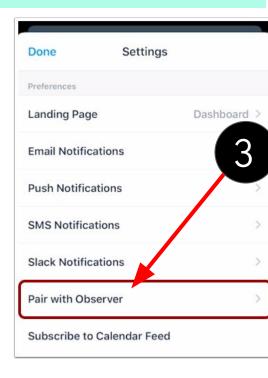

#### iPad Pairing Code continued

Done Pair with Observer

Share the following pairing code with an observer to allow them to connect with you. This code will expire in seven days, or after one use.

3eheXW

4. A pairing code is generated. The code will expire after 7 days or after one use. If you do not pair your accounts within that time frame, you will need to generate a new code. Write down the code.

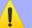

Codes are case-sensitive.

4

NOW that you have the code you can create a Canvas parent account and pair with your child.

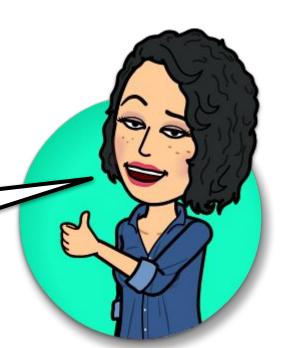

#### **REMEMBER**

A pairing code **expires in 7 days or after first use.** A new code can be generated if the parent is unable to enter it within the timeframe. A separate pairing code will need to be generated for another parent or guardian.

Parents/guardians can pair with multiple children — each child will need to generate their own pairing code. Additional pairing codes can be entered from your User Settings

Teachers also can <u>generate a pairing code</u> on behalf of a student, from the People page of their course.

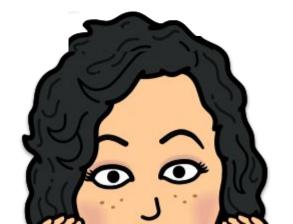

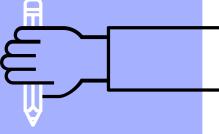

# Create an APS Canvas Parent Account

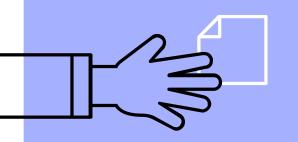

From a Computer or Browser

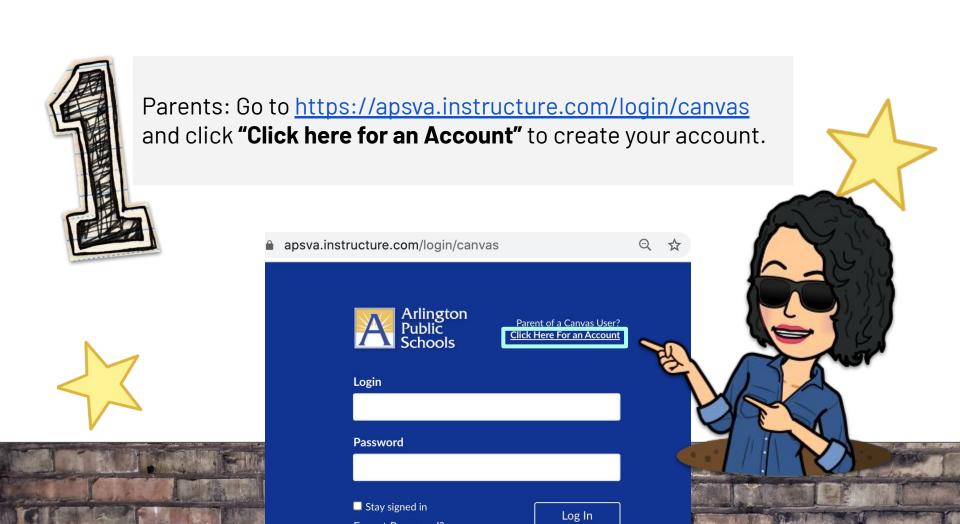

#### REMEMBER

Be careful: if an email address has a typo, you will not be able to reset your password.

APS Staff who are parents must use a PERSONAL email for a parent account to avoid account conflicts

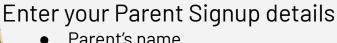

- Parent's name
- Personal Email address
- Enter your Password
- Re-enter your Password
- The Student Pairing Code generated with your child in the previous steps
- Agree to terms of use by clicking the checkbox
- Click the **Start Participating** button

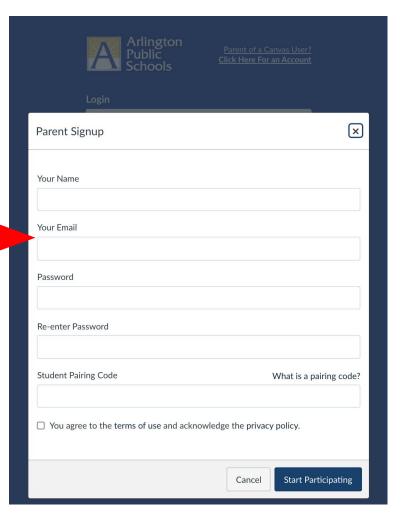

#### **Get started observing!**

With the Parent Observer account, via the web browser, parents **can**:

- see every course their child is enrolled in
- see all content in the course, including their child's submissions, grades\*, and feedback for any assignments graded in Canvas
- adjust their notifications and frequency
- communicate with teachers via the Inbox

With the Parent Observer account, via the web browser, parents **cannot**:

- see Discussions and Quizzes
- see content from integrated or linked tools such as: Google Docs, MS Streams videos, Discovery, and others

After you create your account, when you go back to login at future times, you will login with your username and password at https://apsva.instructure.com/login/canvas

Additionally, parents can choose to download the **Canvas Parent App** on a mobile device (<u>iOS</u> or <u>Android</u>). Once downloaded, tap the app icon to open it.

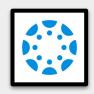

- Tap the Find my school button.
- When prompted with What's your school's name?
   type Arlington Public Schools a list of options will appear.
- Select Arlington Public Schools <u>Parents</u>. Do not select Arlington Public Schools/NE
- Log in using the same login (email) and password you used to create your account via the browser.

# Find my school We've made a few changes. See what's new.

#### To learn more about how to use the Canvas Parent App, please visit:

- **iOS** Mobile Guide: <a href="http://bit.ly/CanvasIOSGuide">http://bit.ly/CanvasIOSHelp</a> Help: <a href="http://bit.ly/CanvasIOSHelp">http://bit.ly/CanvasIOSHelp</a>
- Android Mobile Guide: <a href="http://bit.ly/CanvasAndroidGuide">http://bit.ly/CanvasAndroidHelp</a>

## Help and Resources

#### Pairing Codes

Frequently asked Questions (FAQs)

#### Parent Observers

How do I reset my password?

<u>Link with additional</u> <u>student via browser</u>

Link with additional students via Parent app

How do I view my list of observed students? (browser)

#### Parent App Canvas Guides

- **iOS** Mobile Guide
- iOS Mobile Help
- Android Mobile
   Guide
- Android MobileHelp

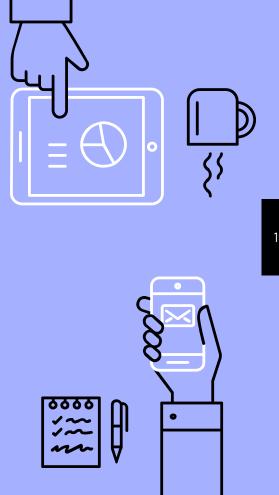

Parent login: <a href="https://apsva.instructure.com/login/canvas">https://apsva.instructure.com/login/canvas</a>